## **1. Wie legt man einen Kunden an bzw. eine PV – Anlage an?**

• Als erstes wählt man Firma erfassen

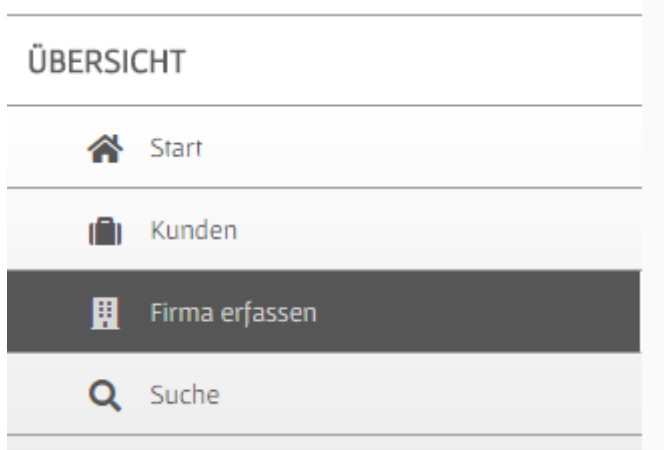

- Darauf werden die Kundendaten in den jeweiligen Feldern eingetragen.
- Als nächsten Schritt klickt man auf den rotten Speicher-Button damit der Kunde angelegt wird.
- Sobald diese Schritte erledigt wurden, werden zwei neue Felder angezeigt.

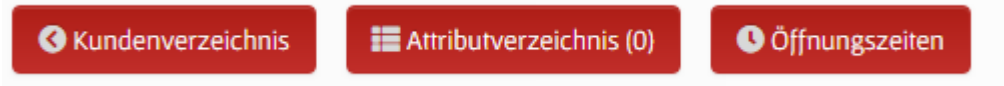

Um den Kunden im Modul PV anzuzeigen klickt man auf den Button Attributverzeichnis.

- Dann befindet man sich im Attributverzeichnis
- Wählt man im Feld unter Attribut "PV". Attribut

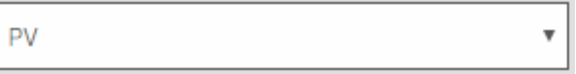

Unter Typ wählt man "Aktivierung"

Typ

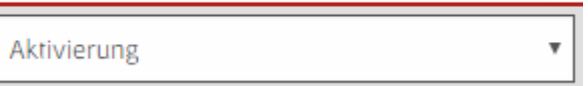

- Wurde dies erledigt klickt man wieder auf "Speichern" und der Kunde wurde zugewiesen.
- Falls nötig können bei einen Kunden mehrere Anlagen hinzugefügt werden. Ober den bestehenden Attribut bzw. PV – Anlage wählt man wieder "PV" und "Aktivierung" aus und drückt danach auf "Speichern".

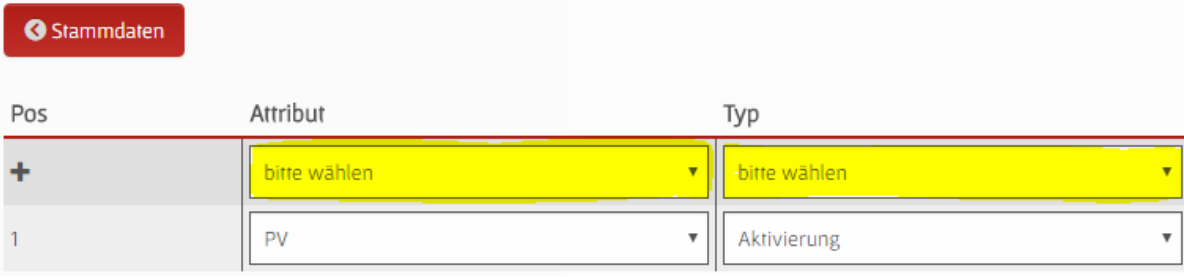

## **2. Einstellen der spezifischen Standarddaten bei Neuanlage von Anlagen**

• Man begibt sich oben auf "Einstellungen" und gibt danach die eigenen Daten wie Norm, Baubeschreibung und Messgeräte ein. Danach ganz unten auf "Speichern" klicken.

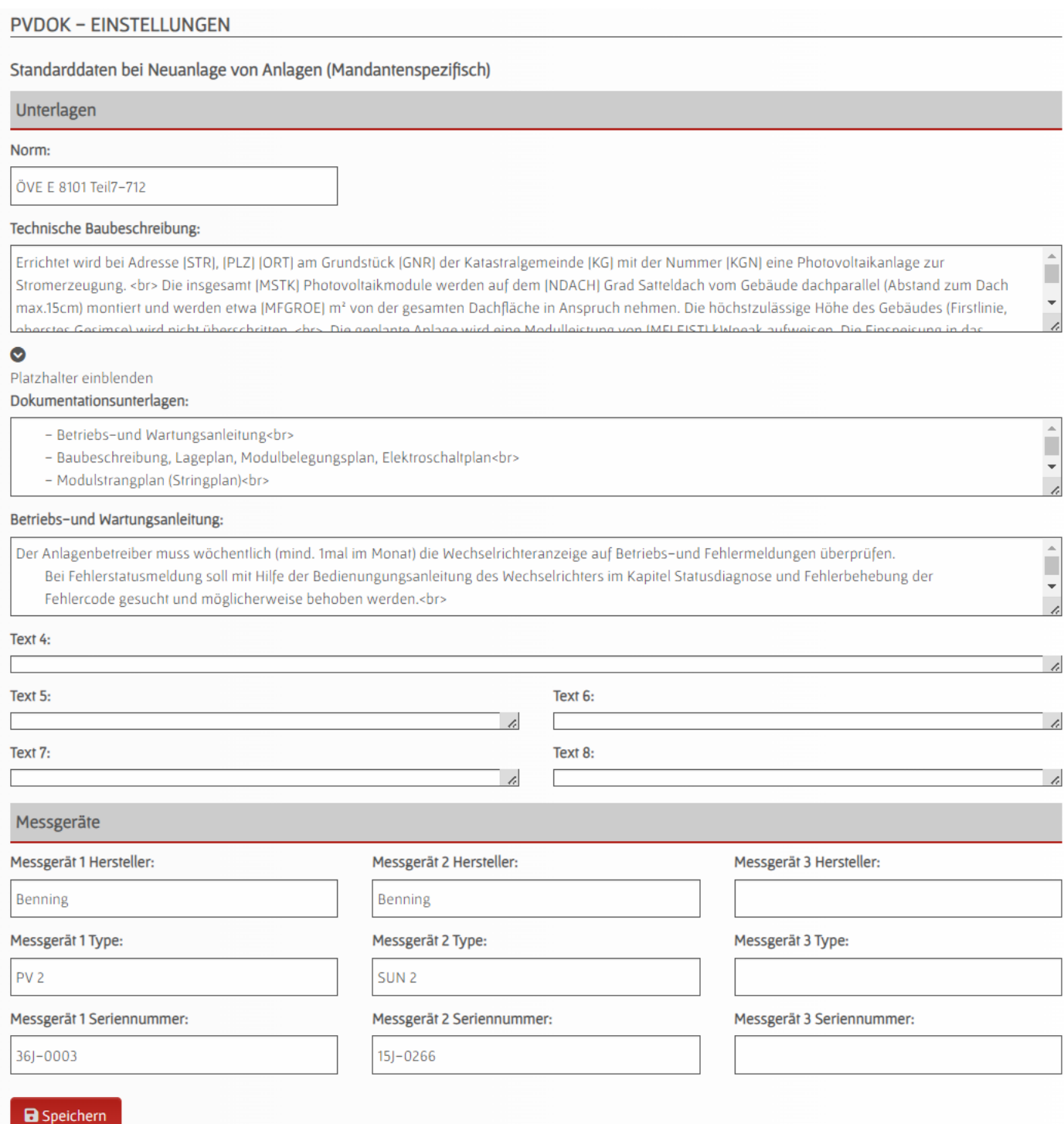

## **3. Woher bekommt man die SKZ – Nummer des Grundstück?**

- SAGIS im Internetbrowser öffnen Link: [https://www.salzburg.gv.at/sagismobile/sagisonline/map/Basiskarten/DKM%20-](https://www.salzburg.gv.at/sagismobile/sagisonline/map/Basiskarten/DKM%20-%20Digitale%20Katastralmappe) [%20Digitale%20Katastralmappe](https://www.salzburg.gv.at/sagismobile/sagisonline/map/Basiskarten/DKM%20-%20Digitale%20Katastralmappe)
- Mittels Schnellsuche rechts oben im Fenster kann die Andresse gesucht werden
- Links im Inhaltsverzeichnis unter "Orientierung" das Thema "Adressen" anhaken.
- Es erscheinen die roten Adresspunkte durch Klick auf den roten Punkt oder Hausnummer wird die Abfrage gestartet.

• Durch Klick auf Adressdaten oder Adresscode wird die SKZ angezeigt.

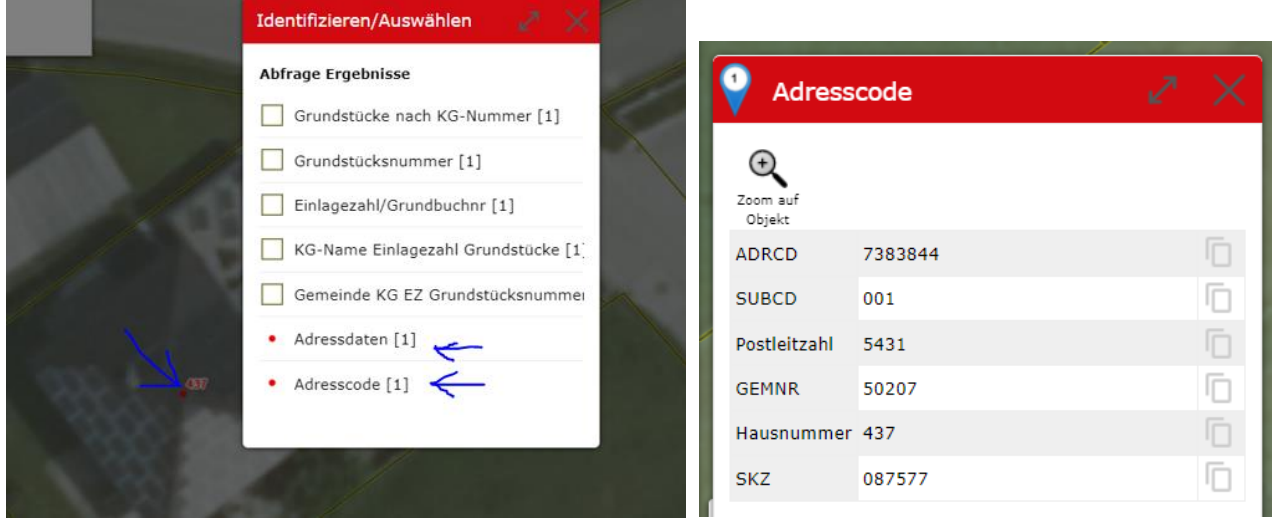

- **4. Woher kommt man an die die Kastralgemeinde, Kastralgemeinde – Nummer, Grundstücknummer und Einlagezahl?**
	- Wie oben unter der Abfrage nach Klick auf den roten Adresspunkt oder Hausnummer kann "Grundstücke nach KG-Nummer" ausgewählt werden und die Daten werden angezeigt.
- **5. Anlegen von neuen Wechselrichtern/Modulen/Batteriespeicher**
	- Man klickt oben auf die gewünschte Komponente.

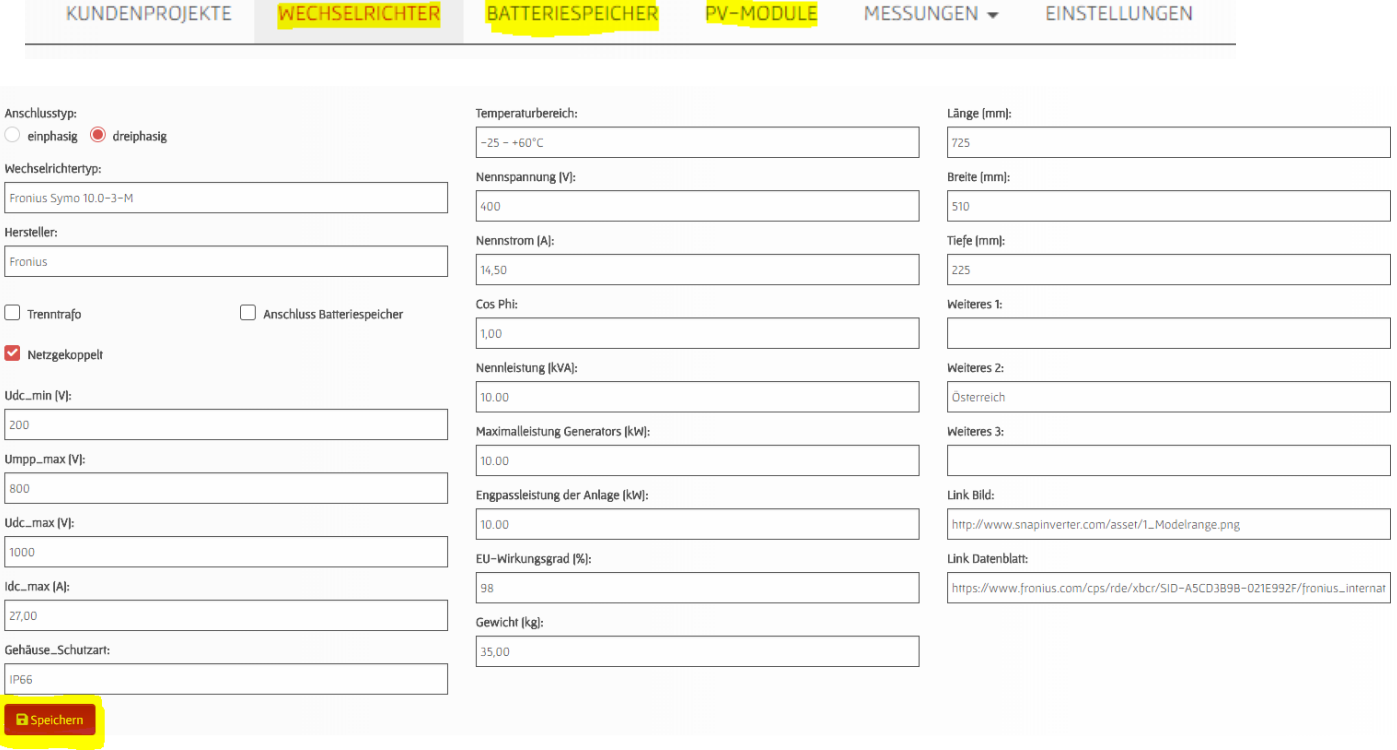

• Darauf gibt man die ganzen Werte ein und klickt danach "Speichern".